## **HOW TO- COMPLETE A DENIAL REVERSAL**

If an Application has been denied, CAAs may complete a Denial Reversal to put the Application back into a pending status in order to make updates/corrections to and recertify the Application.

Follow the steps below once documentation necessary to recertify or correct the Application has been received and HEAP guidelines has been met.

Click 'Change' Button to put Application in Change Mode.

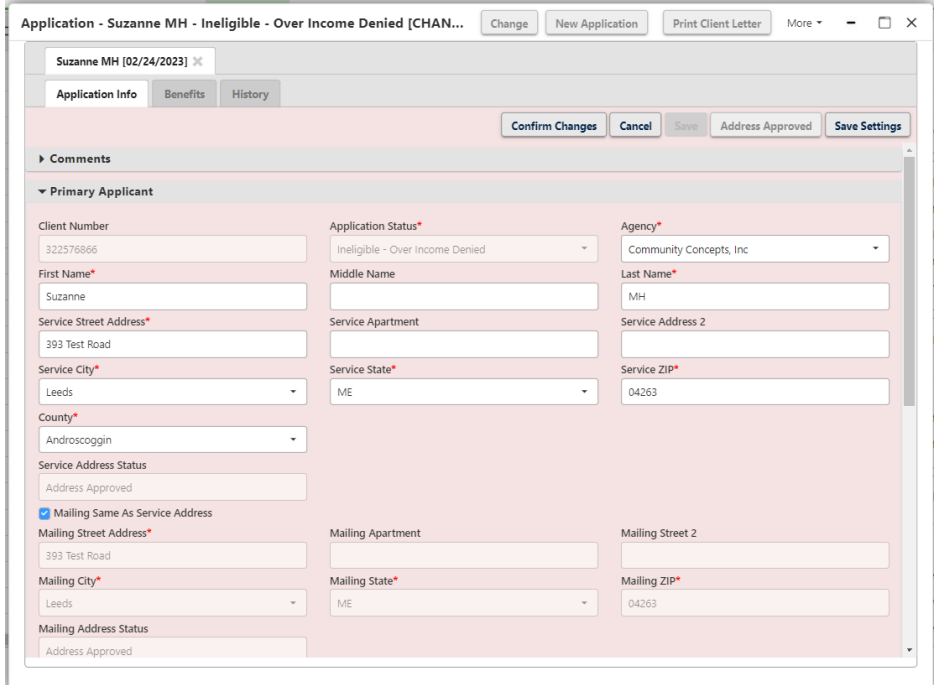

## Click on the 'Benefits' Tab.

Click the "Down Arrow' on the 'Denied Reason' to open the dropdown.

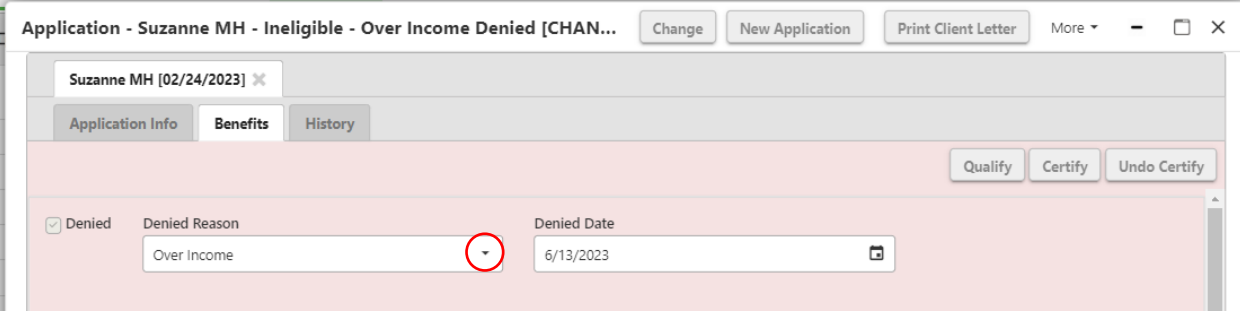

## Select 'None'.

Once this step is completed the Application status will change to Application Pending – Reversed. Application is now ready to have necessary changes made.

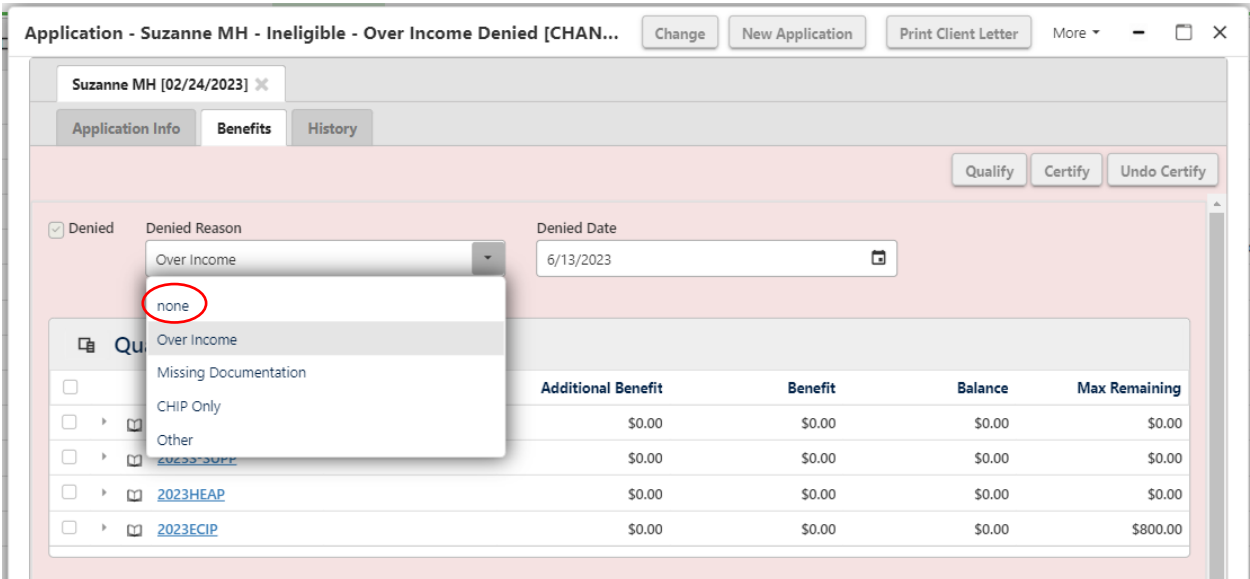

Once the necessary changes have been made to the Application, click 'Confirm Changes'. The Application will go into either an Eligible, benefit determined or Qualify Failure status depending on what changes were made.

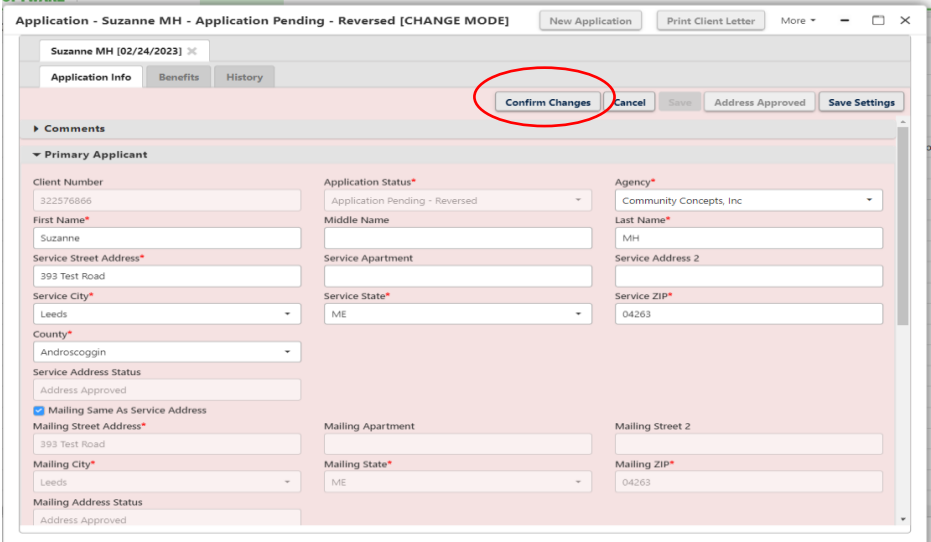

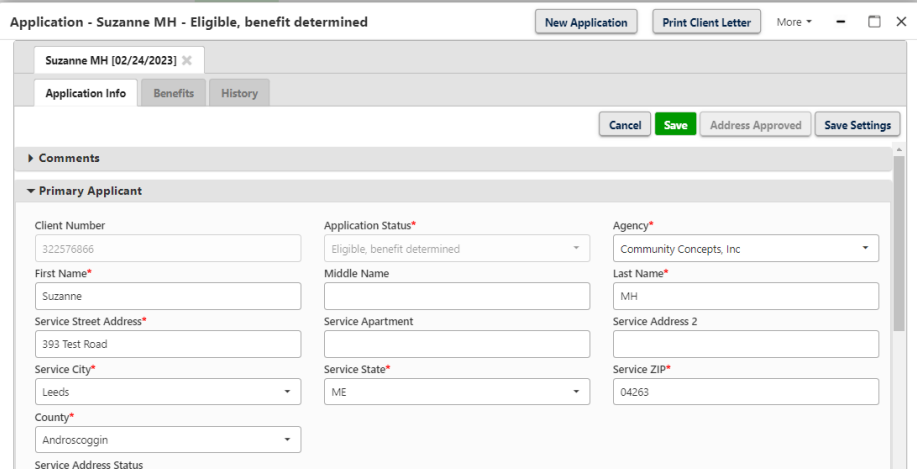

Enter a comment on the Application to clearly explain the reason and justification for processing a denial reversal. The comment should include dates, documents received, action taken, errors that were corrected, etc.

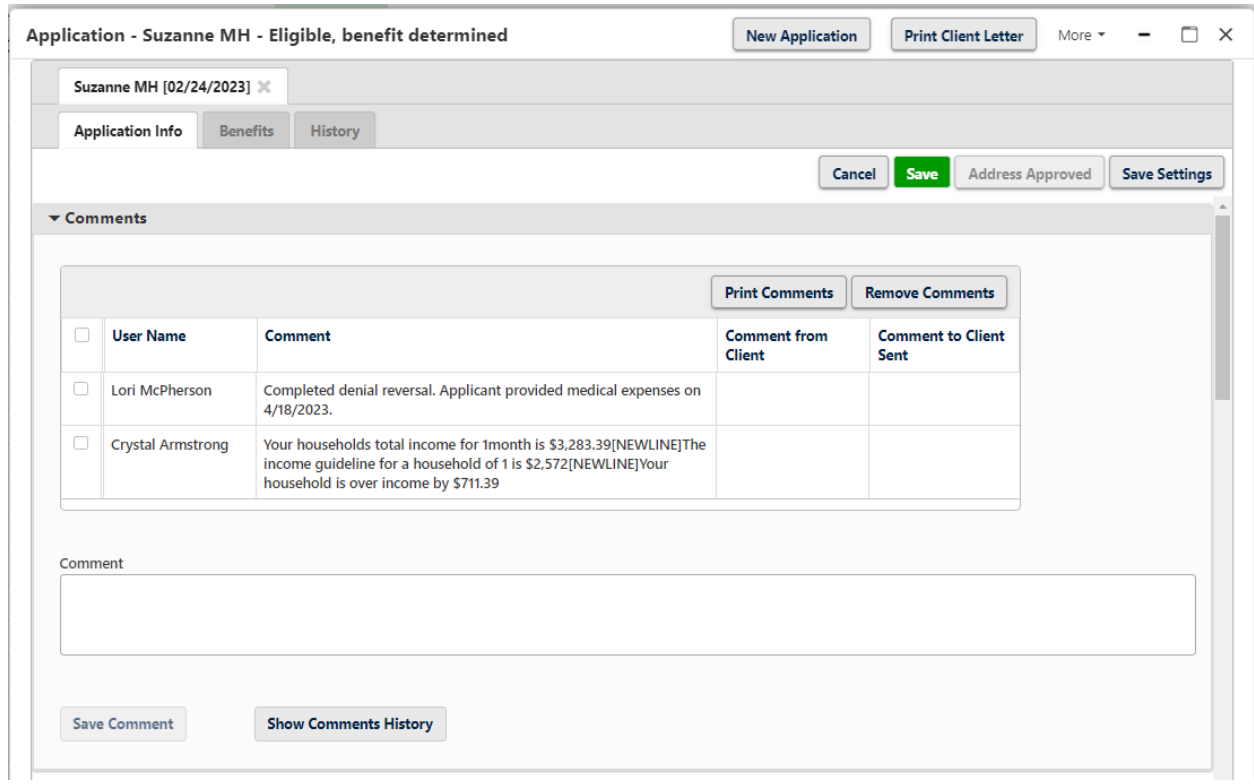

Next step is to add the denial reversal information to the Denial Reversal Monthly Log.